# Getting Started with IamResponding.com

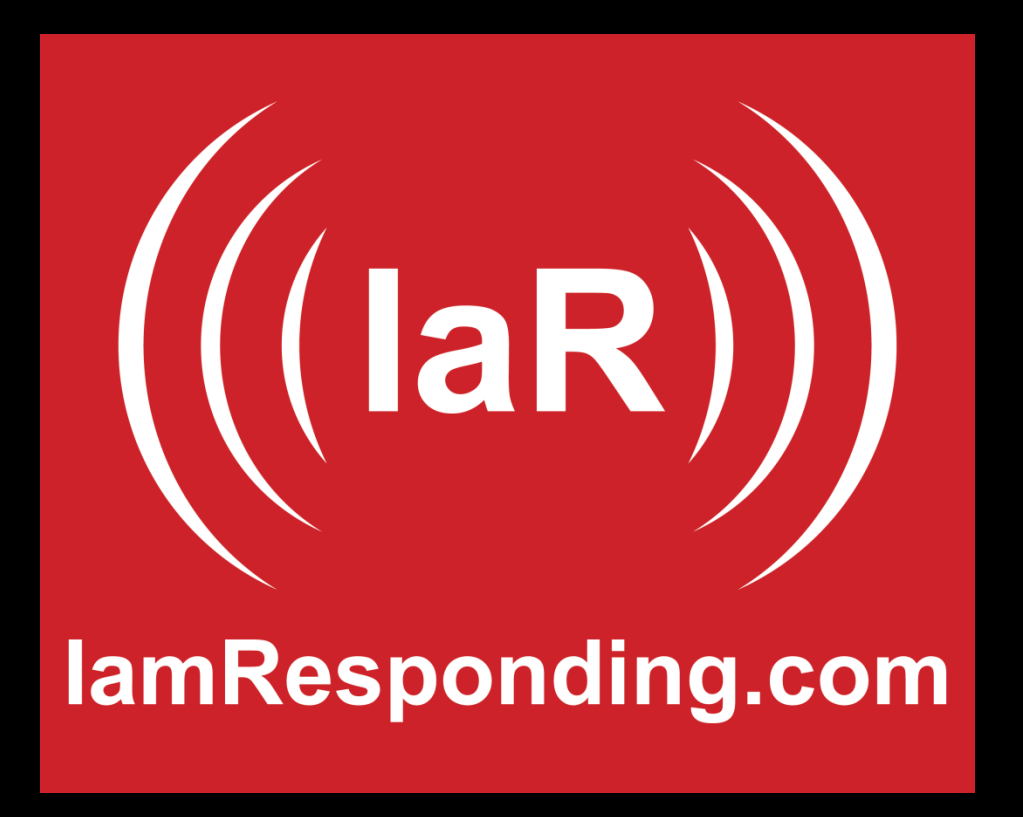

For a fully detailed walkthrough of adding/editing members use the following link:

http://www.iamresponding.com/v3/articles/Add\_a\_member.pdf

When your IamResponding system is first setup your administrator will receive an email with initial login instructions. To login to the system you will need the following: Agency Name, Username & Password as shown below. Keep in mind these fields are case sensitive, we recommend copying and pasting these directly into the login fields.

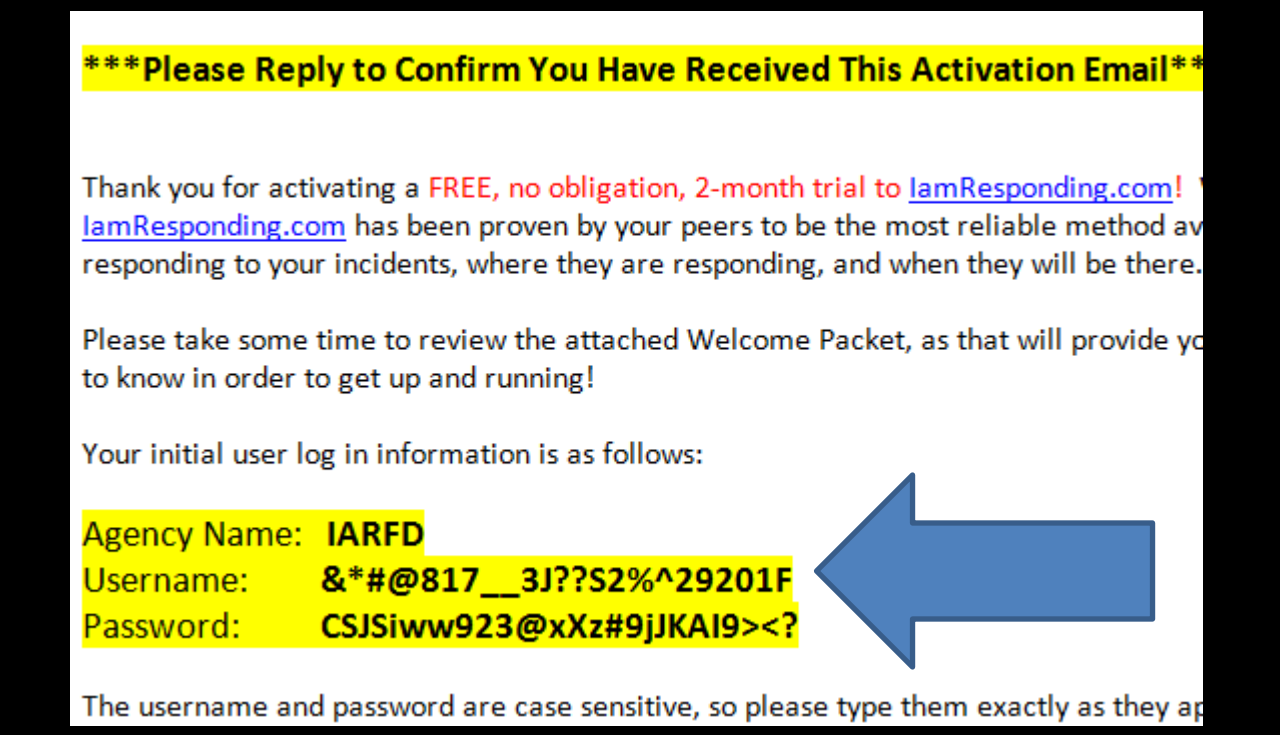

Go to www.IamResponding.com . Once your at our website click "Subscriber Login" at the top right. Then simply copy and paste the login fields into the popup login area. Also you can choose to click "Remember me for this session" so you don't have to login between pages.

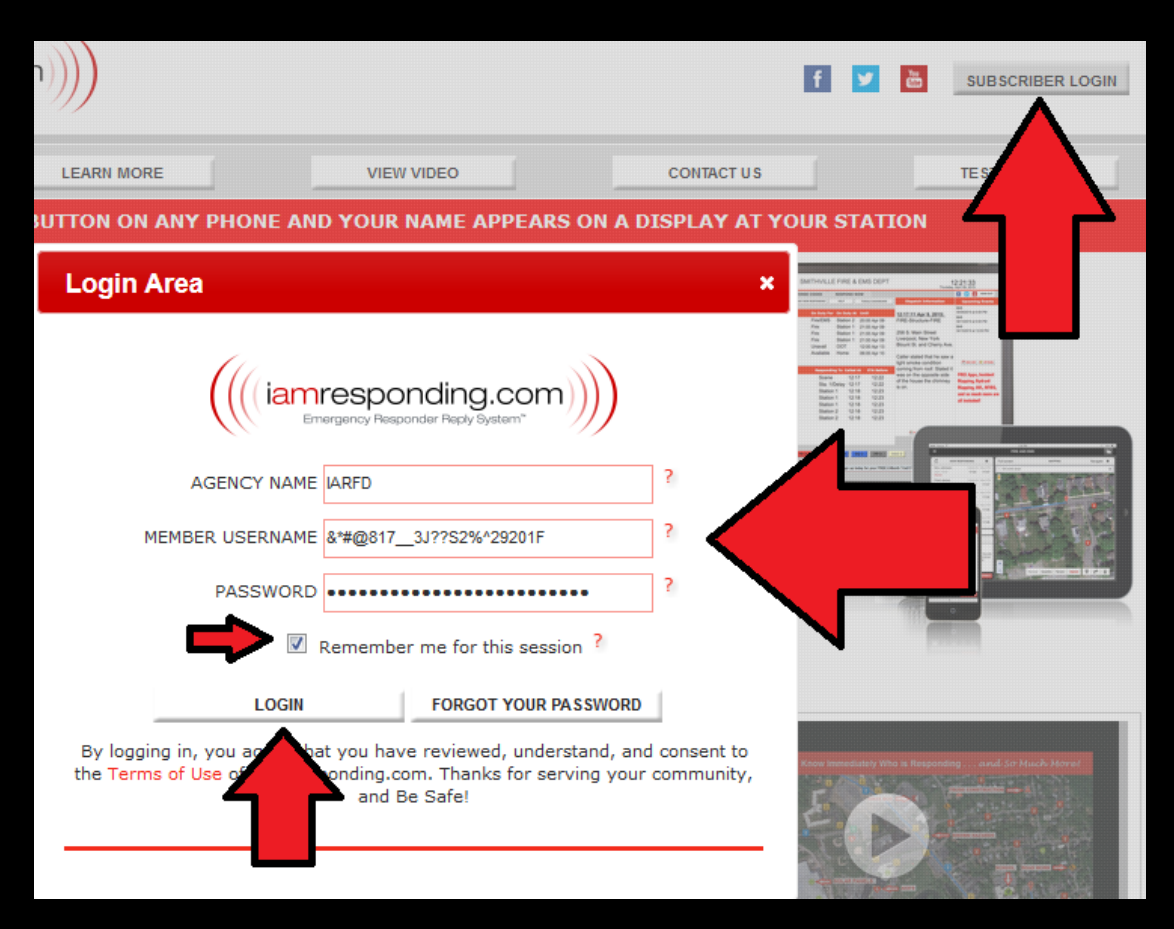

# Once logged in go to the "Administrative Functions" tab

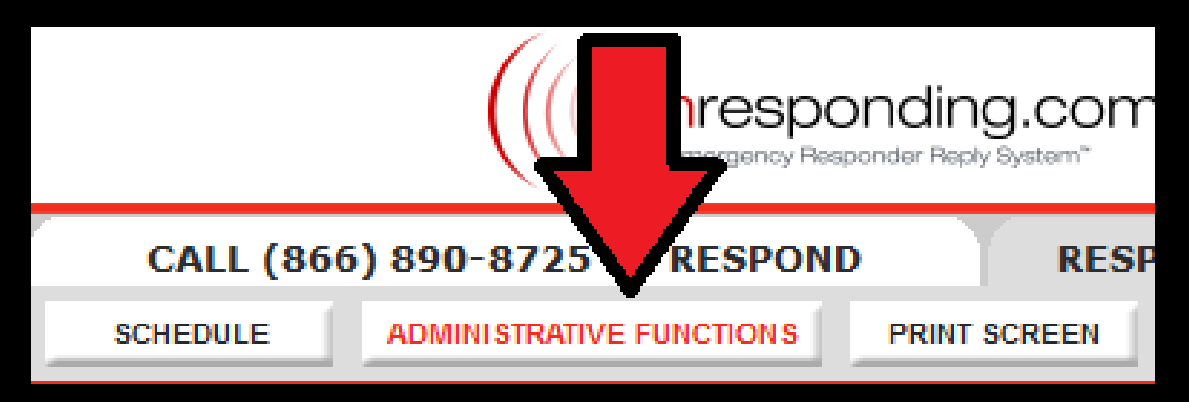

Select "Manage Members" then click "Edit a Member". If your name does not appear under the members list, click "Add a Member".

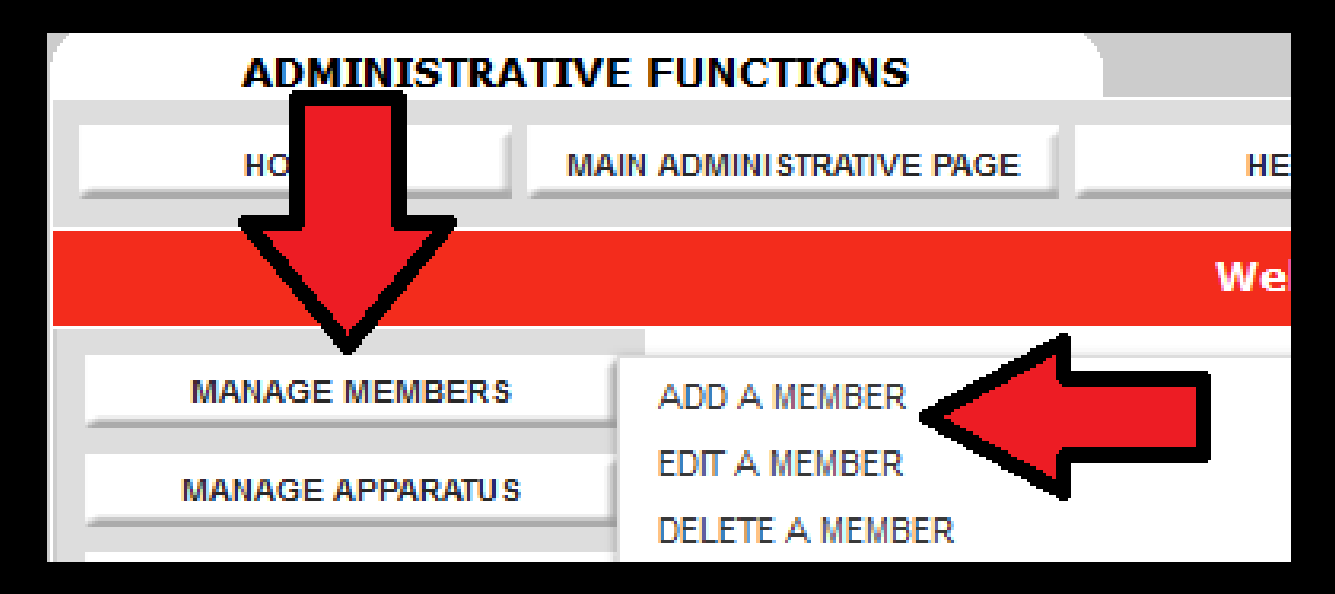

# **User Profiles**

#### **Mandatory Fields**

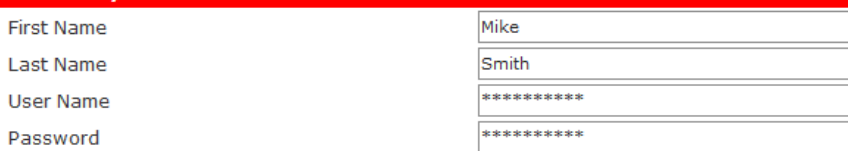

#### **Contact Information**

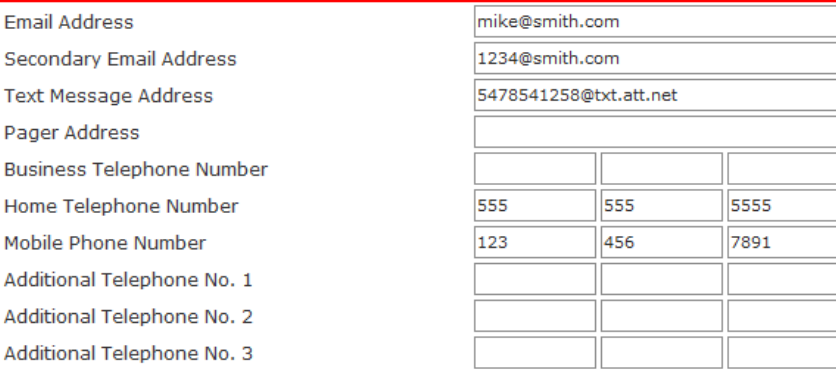

#### **Address**

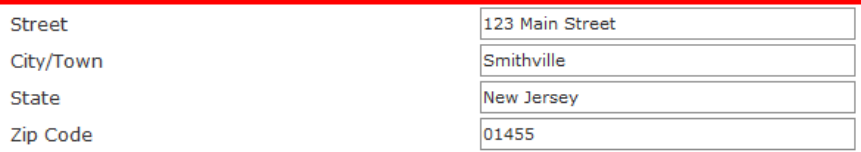

#### **Membership Information and Preferences**

Membership Category

FF/EMT

≖

## **Mandatory Fields:**

When creating a profile enter the user's first and last name. An auto-generated username and password will appear. This can be changed by highlighting and typing over the field.

## **Contact Information:**

Email address: is a vital field, when a user is added IAR will send the primary/secondary email address(s) initial login information. Text Message Address: This is your members 10-digit phone number followed by the carriers dmain. Click the red question mark next to the field for a list of addresses we have on the site. If you don't see your carrier listed contact support@emergencysmc.com for assistance.

Pager Address: This is for users with alpha-numeric pages with a text display. Contact your carrier for this address

Telephone Number Fields: Add any numbers you may be calling your IAR toll-free number from. This is where the system searches to identify you. If you use the app this is not required but should still be completed incase your app is not available when responding.

## **Membership Information and Preferences:**

Membership Category: Choose the members role in your agency, if a relevant category does not exist click other and the category will be added to your list.

**If your dispatch center sends call information to IAR complete the following field. After entering the members : email, text and/or alpha-pager address you can now select how they will receive dispatches. Make sure to check the "Send me these dispatches" field, this will commonly be labeled "All". Next choose the delivery method, commonly this is to the member's "Text message address" (you can select multiple delivery methods). If your member has Verizon, select "Priority messaging address" instead of text. Priority messaging is a service we have with Verizon that allows faster/larger messages to be sent. You will then need to complete the "Priority messaging address" field which will be the members 10-digit number followed by @vzvmg.biz**

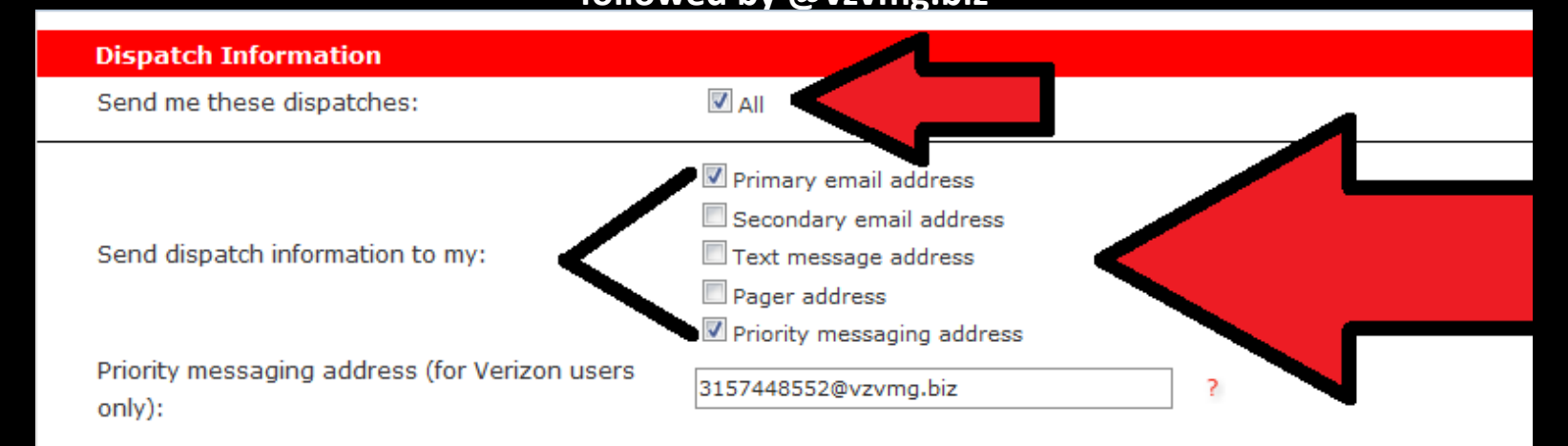

FOR APP USERS: To have the selected dispatches sent via push notifications to your app(s), you have to enable that from within the app(s) on your mobile device(s). Turn on "Notifications", under "Incidents", on the app's "Agencies and Settings" page.

No single method of message delivery is perfect. Any delivery method can be impacted or delayed by factors outside of our control. Redundancy is critical, and strongly recommended. Please select multiple methods of delivery of your dispatch messages (push, text, email, etc). DO NOT ABANDON YOUR PAGERS. Push, text and email notifications are dependent on many factors beyond our control and should be used as supplemental notifications only.

## **System Permissions**

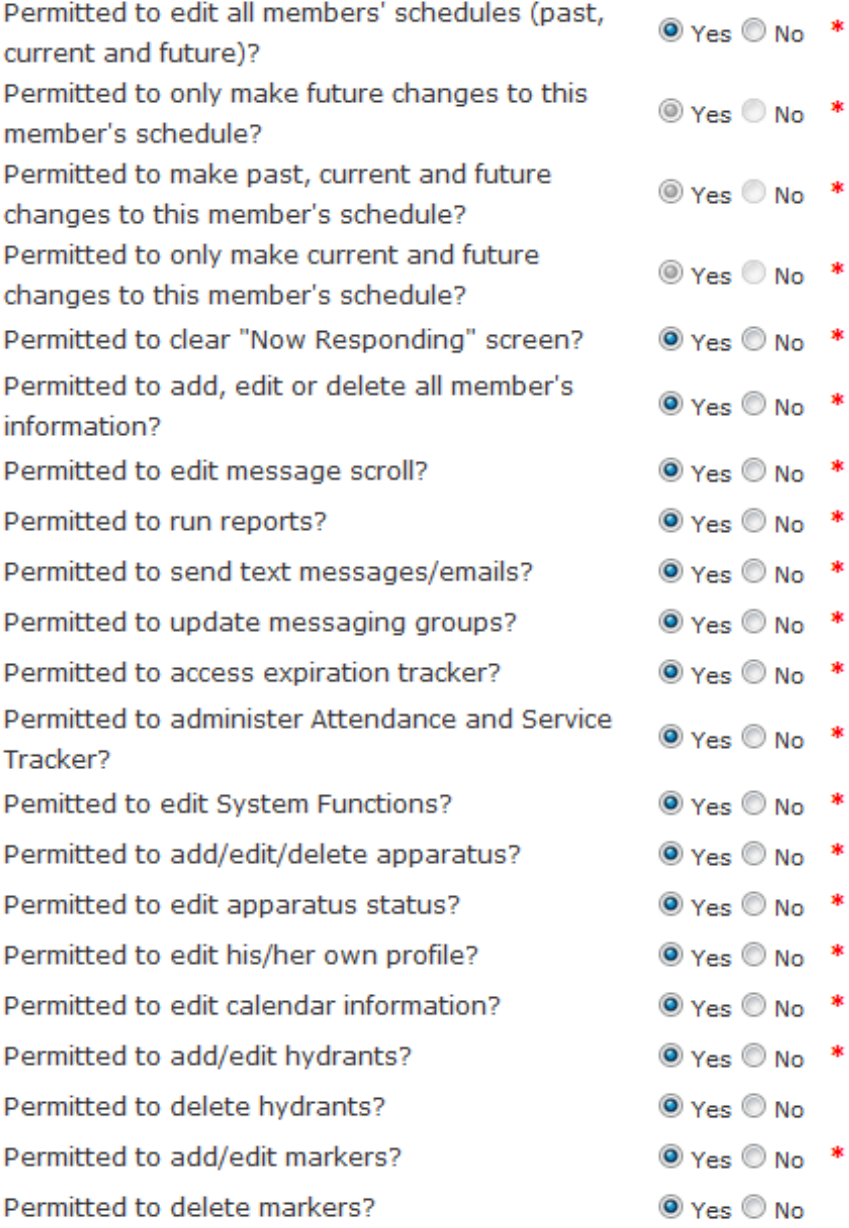

# **System Permissions:**

\*

咪

\*

Select "yes" or "no" for the permissions you wish to grant. If you are the administrator click "yes" for all of the permissions.

**Please note:** If someone has ability to "add, edit or delete all member's information", they will have the ability to act as an administrator. They will have the ability to log into all member's profiles and change privileges of any member. Permitting a member to edit their own profile will not permit the member to change their own privileges.

**REGISTER MEMBER** 

Last step: click "Register Member" Your all set, you can now add your other members to the system.